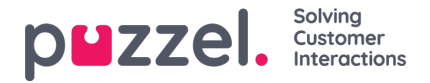

## **Importerar samtalsloggar**

Historisk information måste importeras tillsammans med datum och tid i 15-minutersintervall.

Upp till ett år kan importeras.

Data kan importeras på två sätt (se exempel nedan):

- Tid och datum separerat
- Tid och datum kombinerat

Endast en av metoderna kan användas.

Filen måste vara en csv.-fil (för exempel mejla till supporten).

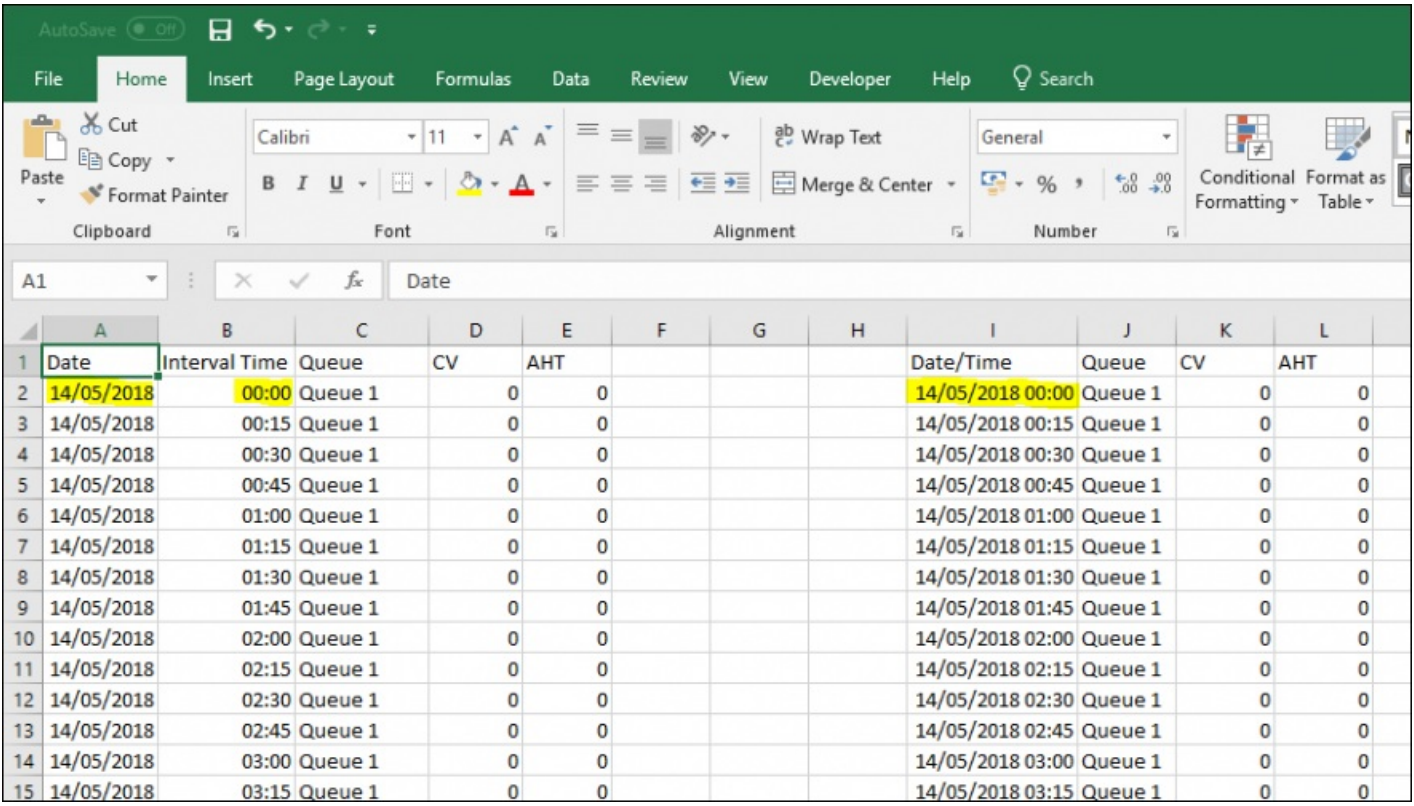

- 1. Klicka på **Prognostisering** i toppmenyn.
- 2. Välj sedan **Importera samtalsloggar** i menyn till höger.
- 3. Välj datumformat för din importfil.
- 4. Välj sedan tidszon för din importlogg.
- 5. Klicka på **Välj Fil**. Gå till filen som ska laddas upp (i csv-format) och klicka på**Öppna**.
- 6. Klicka på **Nästa**.
- 7. Nu visas en översikt över importfilen med föreslagna kolumner. Kontrollera att rubriker och innehåll är korrekt och korrigera till rätt menyval för respektive kolumn.
- 8. När allt är korrekt, välj**Nästa**.
- 9. Om allt gick bra visas meddelandet Allt klart! Klicka här för att återgå till steg 1 för att ladda upp en ny fil

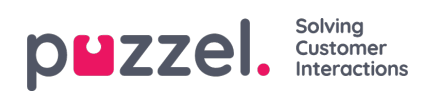

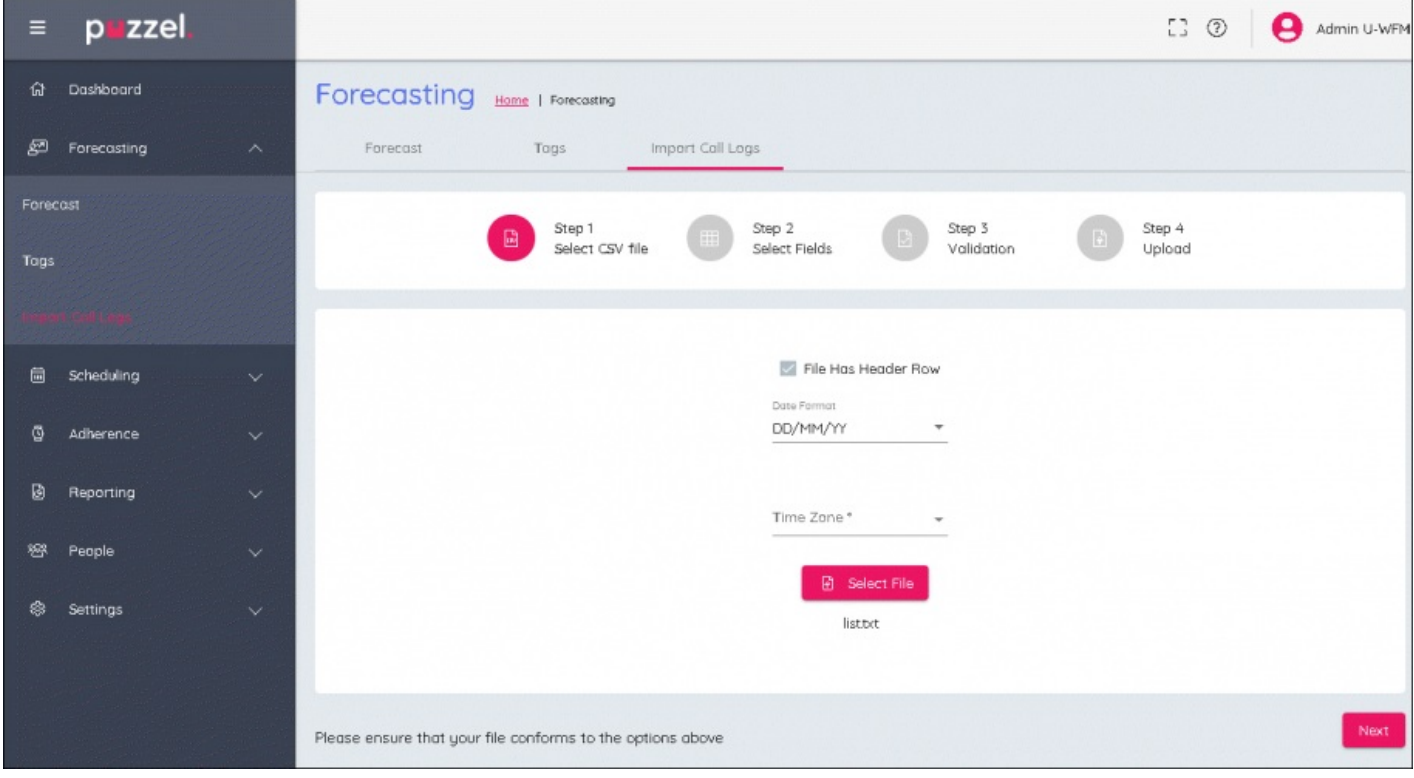